# xMatters *(alarmpoint)* for HP

BSM Operations Manager i

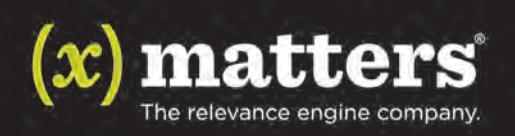

This manual provides information about xMatters. Every effort has been made to make it as complete and accurate as possible; however, the information it contains is subject to change without notice and does not represent a commitment on the part of xMatters No part of this document may be reproduced by any means without the prior written consent of xMatters

AlarmPoint Systems, Inc. is now xMatters, inc. This change extends to how we name our products: the AlarmPoint Integration Agent is now the xMatters integration agent; AlarmPoint Enterprise is now xMatters enterprise; and so on. You can learn more about why we changed our name at www.xmatters.com. During the ongoing transition to the new naming conventions, legacy corporate and product names will still appear in some parts of our products, such as directory paths, logs, and messages. This document reflects the new names whenever possible, while respecting the need for clarity when referring to older products, legacy issues, existing knowledge base articles, etc.

#### **Thursday, December 01, 2011**

#### **Copyright © 1994-2011. All rights reserved.**

xMatters™, xMatters®, xMatters® Java Client, xMatters mobile access, xMatters integration agent, xMatters lite, xMatters workgroup, xMatters enterprise, xMatters service provider, xMatters on demand, and xMatters® Notification Server are trademarks of xMatters, inc.

All other products and brand names are trademarks of their respective companies.

#### **Contacting xMatters**

You can visit the xMatters Web site at: http:///www.xmatters.com

From this site, you can obtain information about the company, products, support, and other helpful tips. You can also visit the Customer Support Site from the main web page. In this protected area, you will find current product releases, patches, release notes, a product knowledge base, trouble ticket submission areas and other tools provided by xMatters, inc.

xMatters, inc. Corporate Headquarters 4457 Willow Road, Suite 220 Pleasanton, CA 94588

#### **Sales and Technical Support:**

**Telephone**: 925-226-0300 **Facsimile**: 925-226-0310

support@xmatters.com sales@xmatters.com **Customer Support Site**: http://community.xMatters.com

This integration was designed and tested on an unmodified version of HP BSM Operations Manager i software, and this document describes how to configure xMatters to integrate with the default installation. If you have customized or altered your instance of HP OMi, this integration may need to be modified for your deployment. Please note that these integration changes are not part of the services offered by xMatters Technical Support, but can be performed through xMatters's Professional Services department. For more information, contact your xMatters Sales representative.

#### **Proprietary and Confidential © 2011 xMatters, inc**

# **Table of Contents**

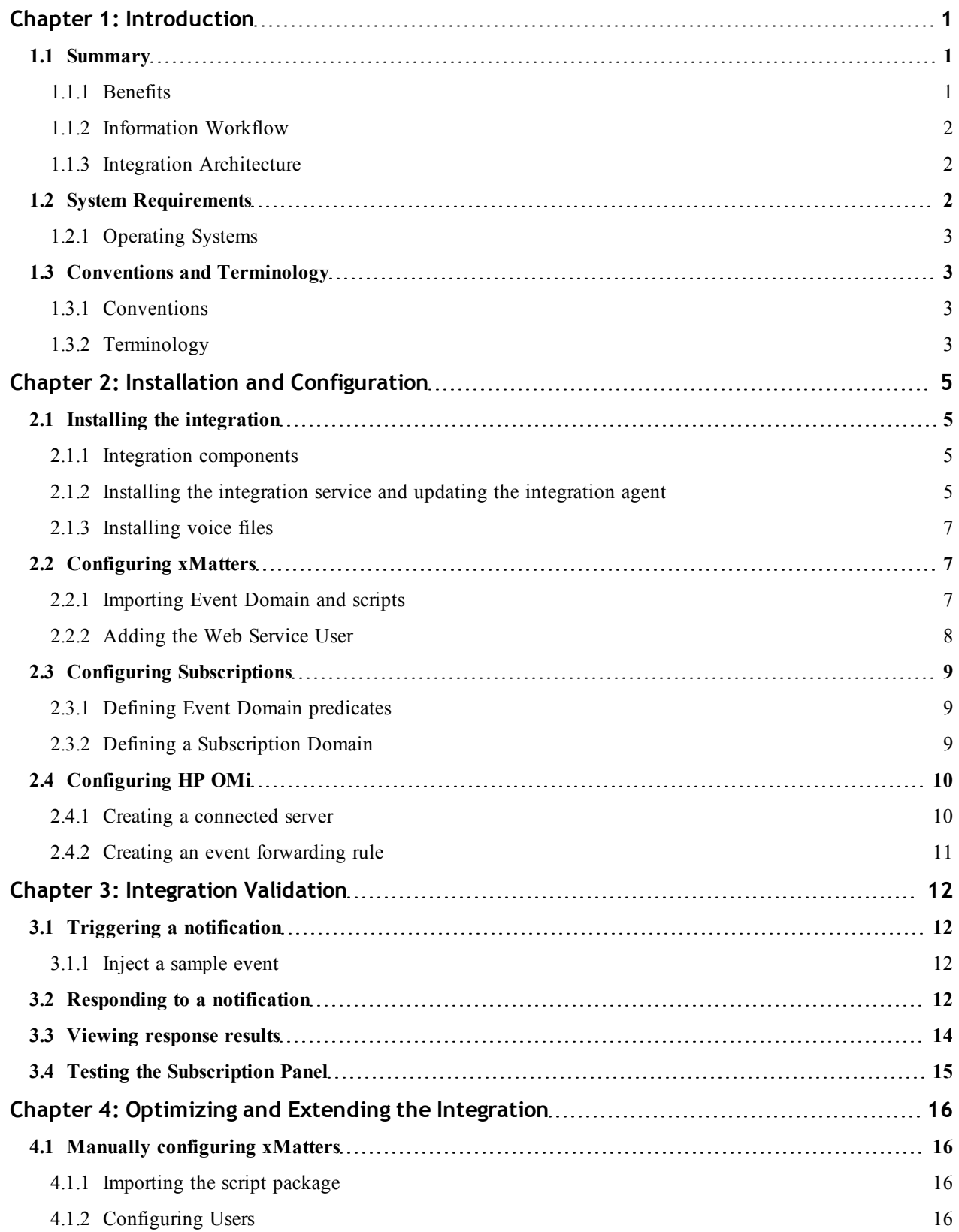

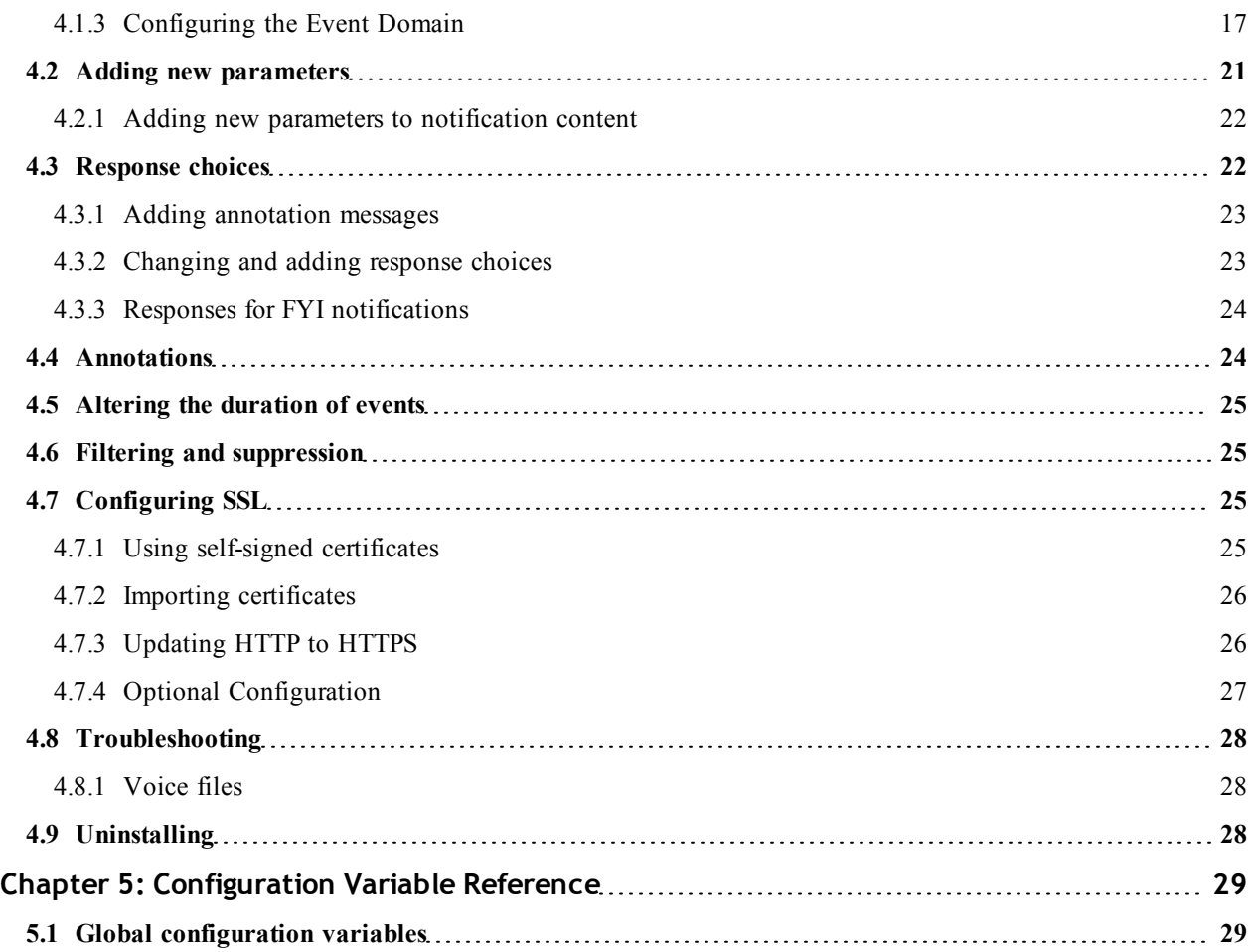

# <span id="page-4-0"></span>**Chapter 1: Introduction**

Welcome to xMatters (IT Operations) for HP BSM Operations Manager i software. This document describes how to install and configure the xMatters (IT Operations) for HP BSM Operations Manager i software software integration. The intended audience for this document is experienced consultants, system administrators and other technical readers.

# <span id="page-4-1"></span>**1.1 Summary**

xMatters is an interactive alerting application, designed to capture and enrich important events, to route those events to the right person on any communication device, and to give that person the ability to solve, escalate, or enlist others to resolve the events remotely.

xMatters allows you to take critical business information and contact the right people via voice phone, SMS, twoway pagers, instant message, and email.

Through integration modules, xMatters can become the voice and interface of an automation engine or intelligent application (the Management System, such as HP BSM Operations Manager i software). When HP OMi detects something that requires attention, xMatters places phone calls, sends pages, messages, or emails to the appropriate personnel, vendors or customers.

xMatters is also persistent, escalating through multiple devices and personnel until someone accepts responsibility or resolves the problem. Once contacted, xMatters gives the notified person instant two-way communication with HP BSM Operations Manager i software. Responses are executed immediately on HP OMi, enabling remote resolution of the event.

This integration supports event notifications (from HP OMi to xMatters) through the use of web service calls via the xMatters integration agent. It also supports inbound actions (from xMatters to HP OMi) to update events remotely.

You will need to modify this configuration to suit your particular business requirements and adjust it to suit your expected loads. For example, the default integration features automatic status annotations to the original event; in a high-volume production system, this can significantly affect performance. Consider your expected volume of injected events and your server capacity when designing your own integration with xMatters.

# <span id="page-4-2"></span>1.1.1 Benefits

With the xMatters integration, the appropriate technician can be notified directly via voice, email, pager, BlackBerry, or other device. Information about the failure will be presented to the event resolver and decisions can be made in real-time.

Once a response is selected on the recipient's remote device, xMatters will update the HP OMi event in real-time. The benefit is that this process is immediate – significantly faster than the time required for staff to notice the failures or malfunctions, determine who is on call, and manually notify the right person. In addition, the ability to take simple actions on the event from any device gives the event resolver a quick way to deal with many issues and communicate to other team members the current state of the event.

During the process, every notification, response, and action is logged in xMatters. In addition, xMatters automatically annotates the original event with status information.

The xMatters product features a self-service web user interface to allow accurate assignment of responsible personnel for each job. xMatters also includes a Subscription panel that allows both managed and self-subscription to HP OMi events.

# <span id="page-5-0"></span>1.1.2 Information Workflow

The following diagram provides an example of a standard workflow in a network monitoring system, and how information from the management system can be passed into xMatters (IT Operations) engine:

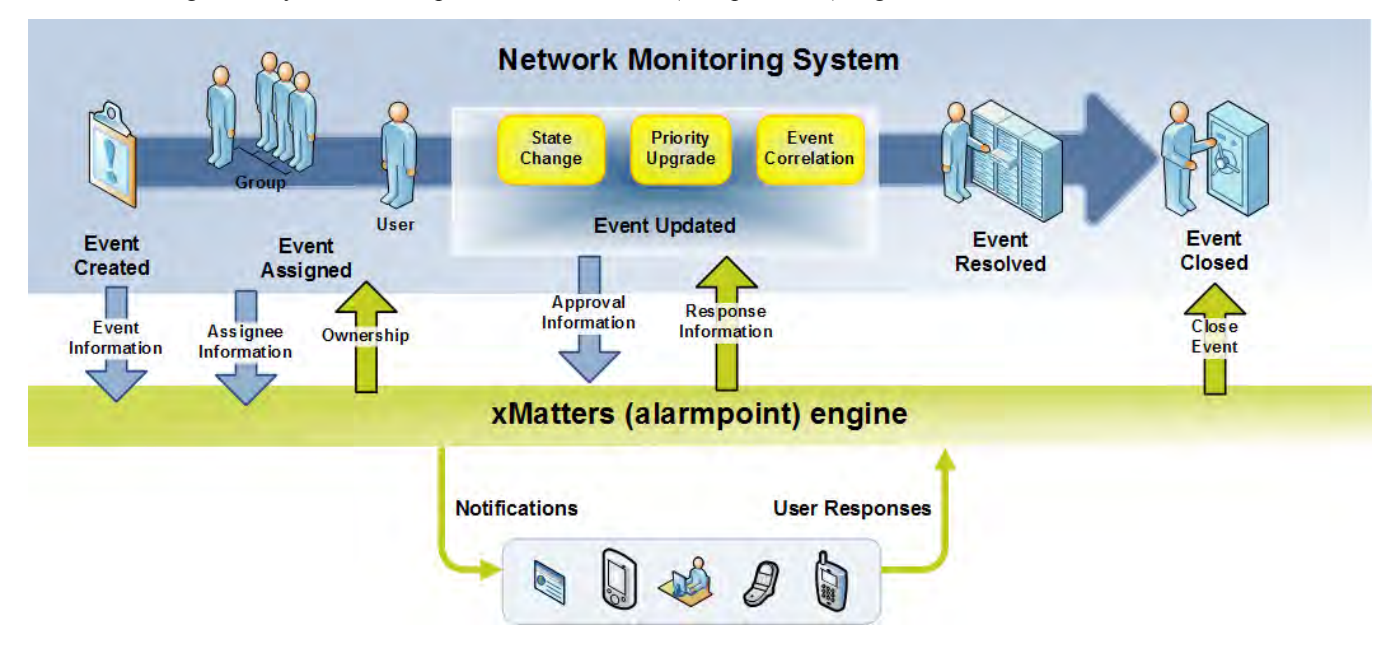

# <span id="page-5-1"></span>1.1.3 Integration Architecture

The software components in this integration include:

- xMatters (IT Operations) engine
- HP BSM Operations Manager i software
- xMatters integration agent

The following diagram illustrates the software processes used by this integration:

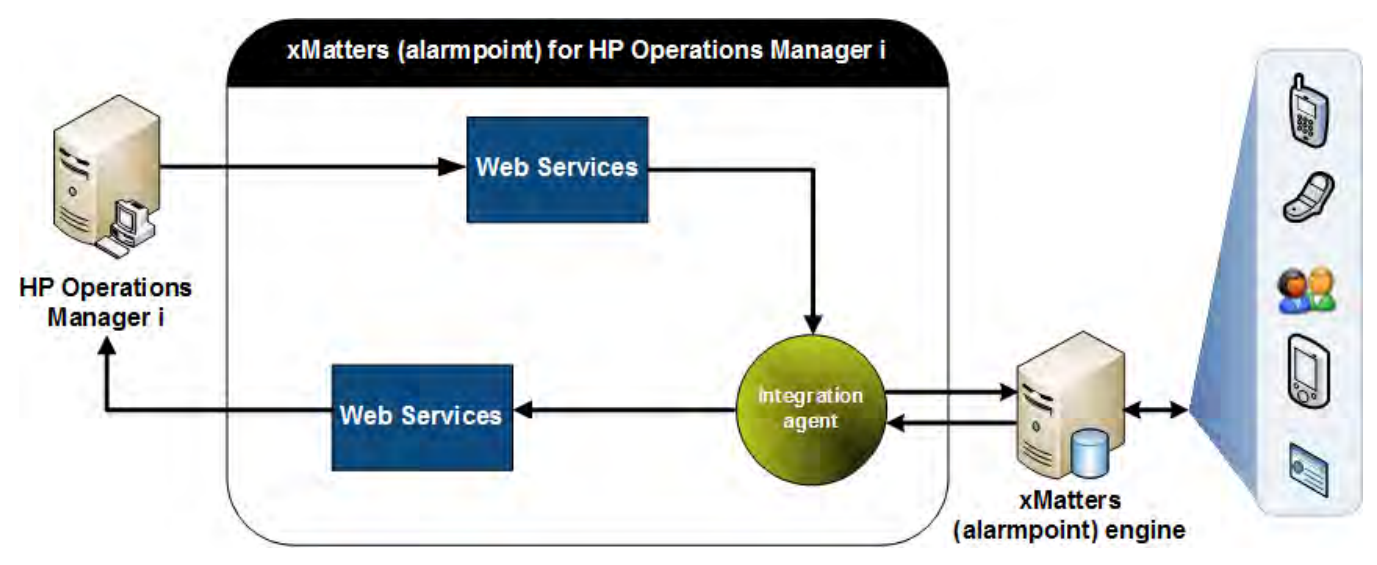

# <span id="page-5-2"></span>**1.2 System Requirements**

The following products must be installed and operating correctly prior to integration:

- xMatters (IT Operations) engine 4.1 (patch 007 or later).
- xMatters integration agent 4.1 (patch 004 or later)
- xMatters Developer IDE
- <span id="page-6-0"></span>• HP BSM Operations Manager i software 9.10 GA (with Hotfix QCCR1A130360)

# 1.2.1 Operating Systems

The following operating systems are supported by this integration:

<span id="page-6-1"></span>• Microsoft Windows 2008 64-bit (validated)

# **1.3 Conventions and Terminology**

<span id="page-6-2"></span>This section describes how styles are used in the document, and provides a list of definitions.

### 1.3.1 Conventions

Some instructions appear in the following format: **MENU > OPTION**; for example, **File > Open** means click the **File** menu, and then click the **Open** menu option.

Words in **bold** typically reference text that appears on the screen. Words in monospace font represent the following:

- text that must be typed into the computer
- directory and file names
- code samples

#### **Directory paths**

Except where explicitly stated, the directory paths in this document are listed in Windows format. Unix users must substitute the given paths with the Unix equivalents.

#### **The xMatters installation folder is referred to throughout the documentation as <xMHOME>.**

- On Windows systems, the default is C:\Program Files\AlarmPointSystems\AlarmPoint\
- On Unix systems, the default is /opt/alarmpointsystems/alarmpoint/

#### **The xMatters integration agent installation folder is referred to throughout the documentation as <IAHOME>.**

- On Windows systems, the default is C:\Program Files\AlarmPointSystems\IntegrationAgent\
- <span id="page-6-3"></span>• On Unix systems, the default is /opt/alarmpointsystems/integrationagent

# 1.3.2 Terminology

The following terms are used through the xMatters documentation.

Documentation terminology

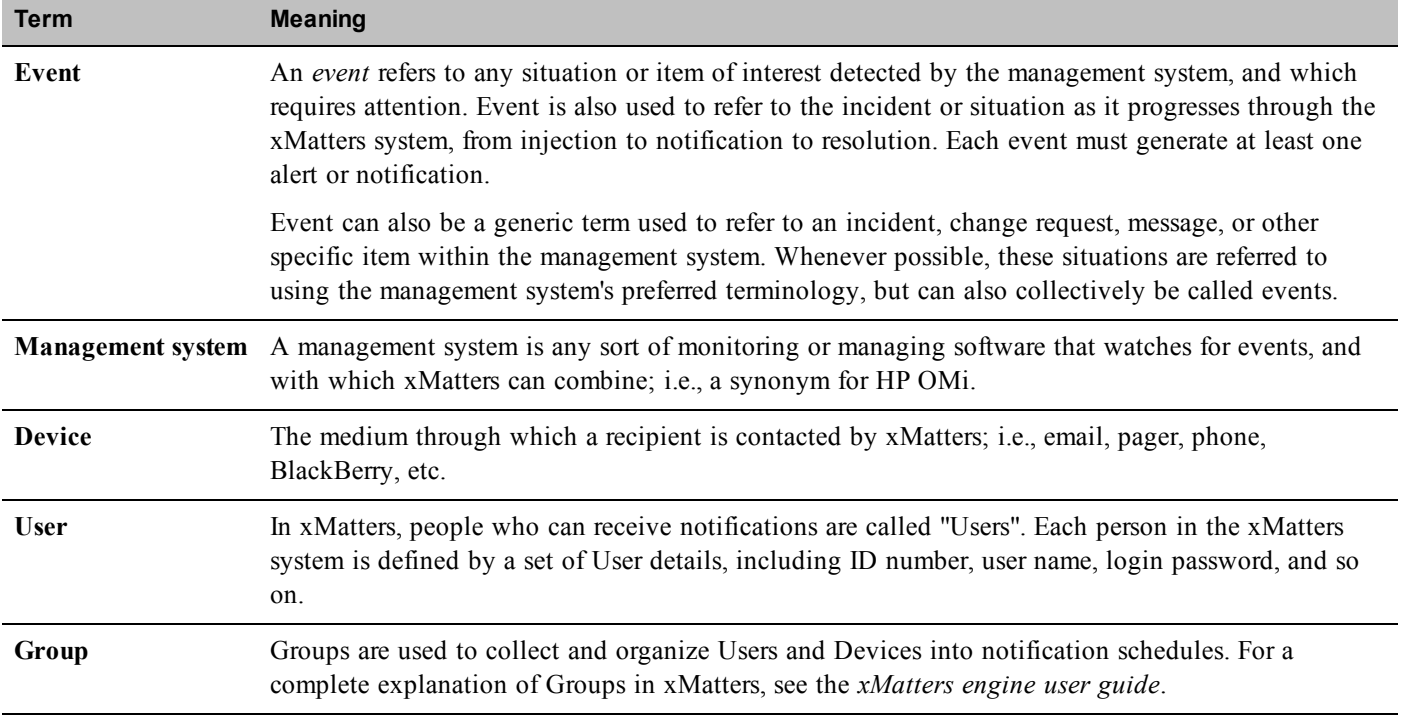

# <span id="page-8-0"></span>**Chapter 2: Installation and Configuration**

This chapter provides information about installing the xMatters (IT Operations) for HP BSM Operations Manager i software integration. This chapter also contains complete instructions on how to configure xMatters, HP OMi, and the integration components.

# <span id="page-8-1"></span>**2.1 Installing the integration**

The instructions in this chapter do not include information on how to install xMatters (IT Operations) engine, the xMatters integration agent, or HP BSM Operations Manager i software. These components must be installed according to their related documentation, and operating properly before you can proceed with the integration.

Note: *For more information about installing xMatters (IT Operations) engine and other xMatters products, refer to the xMatters web site at http:///www.xmatters.com.*

### <span id="page-8-2"></span>2.1.1 Integration components

The following table describes some of the notable components in the integration archive file:

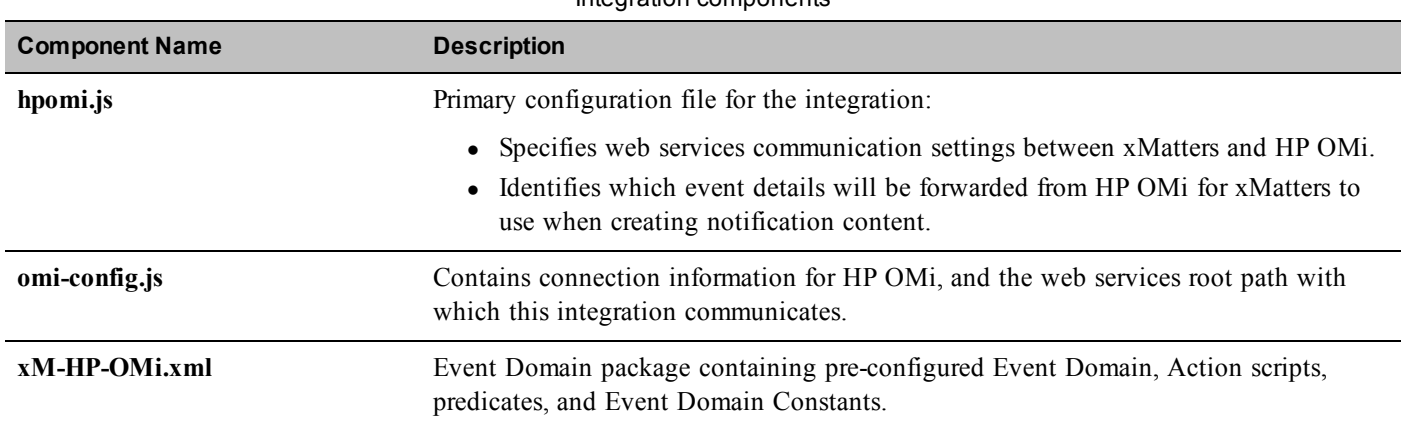

Integration components

# <span id="page-8-3"></span>2.1.2 Installing the integration service and updating the integration agent

To configure the integration agent for the HP OMi integration, you must copy the integration components into the integration agent; this process is similar to patching the application, where instead of copying files and folders one by one, you copy the contents of a single folder directly into the integration agent folder (<IAHOME>). The folder structure is identical to the existing integration agent installation, so copying the folder's contents automatically installs the required files to their appropriate locations. Copying these files will not overwrite any existing integrations.

If you have more than one integration agent providing the "hpomi" service, repeat the following steps for each one. If you are not certain of the settings required in this section, consult your HP OMi administrator.

Note: *If you have already installed an existing integration, ensure that you backup the* deduplicator-filter.xml *file (if one exists) in the* <IAHOME>\conf *folder before you install this integration.* 

#### **To install the integration service:**

1. Copy all of the contents, including subfolders, of the xM-HP-OMi\components\alarmpoint-integration-agent\ folder from the extracted integration archive to the  $\leq$ IAHOME $>$  folder.

- 2. If you backed up an existing deduplicator file as indicated in the note above, merge the contents of your back up with the newly installed <IAHOME>\conf\deduplicator-filter.xml file: open both files in a text editor, and then copy the <filter> node from the backup file into the new deduplicator file after the last </filter> node. Save and close the file.
- 3. Open the <IAHOME>\conf\IAConfig.xml file and add the following line to the "service-configs" section:

<path>hpomi/hpomi.xml</path>

4. Open the <IAHOME>\integrationservices\hpomi\omi-config.js file and modify the following variables:

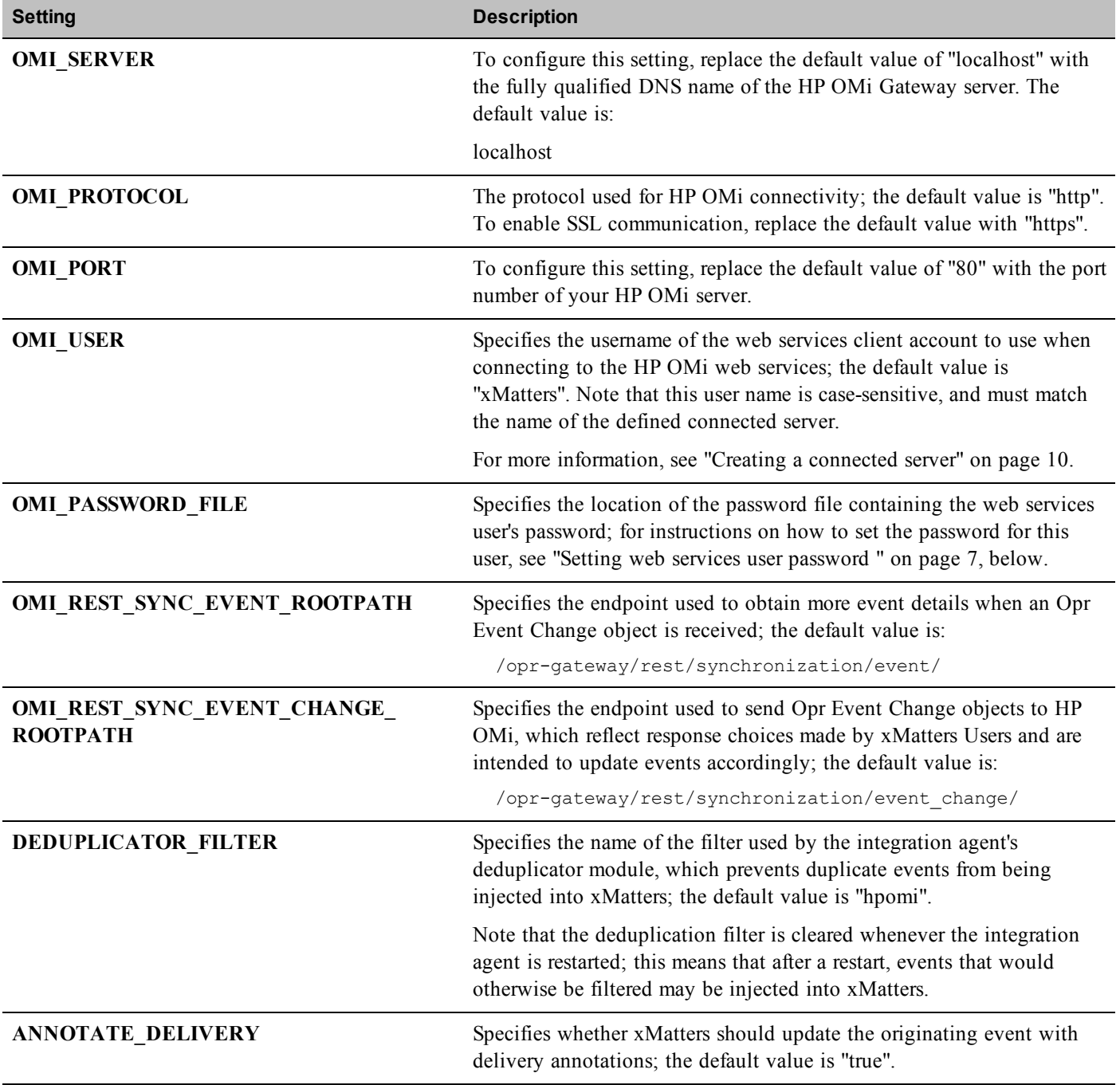

5. Restart the integration agent.

• On Windows, the integration agent runs as a Windows Service; on Unix, it runs as a Unix daemon.

#### <span id="page-10-3"></span>**Setting web services user password**

This integration includes a encrypted file, located in the  $\triangle$ IAHOME $\triangle$ \conf folder, that stores the password for the management system. You will need to update the file with the correct password for the OMI\_USER specified in the  $\text{omi-config.js}$  file.

#### **To specify a web service user password:**

- 1. Open a command prompt, and then navigate to  $\langle$ IAHOME> $\rangle$ bin.
- 2. Run the following command, where  $\leq$ new password $\geq$  is the password for the web services user specified in the  $\text{omi}$ config. is file and  $\le$ old password $\ge$  is the existing password (the default value for a newly installed integration is "password").

<span id="page-10-0"></span>iapassword.bat --new <new password> --old <old password> --file conf/hpomi.pwd

### 2.1.3 Installing voice files

These files must be installed into any xMatters deployment running a voice Device Engine. For more information, refer to the *xMatters installation and administration guide*.

#### **To install the voice files:**

1. Copy all of the files in the xM-HP-OMi\components\alarmpoint\vox\english folder from the extracted integration archive to the following node installs folder:

<xMHOME>\node\phone-engine\Datastore\domains\common\recordings\english\phrases

<span id="page-10-1"></span>Note: *This integration provides a complete set of English voice files.*

# **2.2 Configuring xMatters**

<span id="page-10-2"></span>The following sections describe how to configure xMatters to combine with HP OMi.

### 2.2.1 Importing Event Domain and scripts

The integration package includes an XML file that was created using the xMatters "Export Integration" feature; this greatly simplifies the xMatters configuration process by enabling you to create the integration Event Domain, configure the predicates and Event Domain Constants, and import the integration script package in a single step.

Note: *For a description of how to import the script package and configure the Event Domain manually, refer to ["Manually configuring xMatters" on page 16.](#page-19-1)*

#### **To import the integration Event Domain package:**

- 1. Log in to xMatters as a Company Administrator, and click the **Developer** tab.
- 2. In the Domains menu on the left side of the screen, click **Event Domains**.
- 3. On the Event Domains page, click **Import New**.
- 4. On the Import Integration page, click **Browse**, and then locate the xM-HP-OMi.xml file extracted from the integration archive.
- 5. Click **Open**, and then click **Upload**.

xMatters imports the integration configuration settings and displays the new hpomi Event Domain.

### **Defining an Integration Service**

For the installation to be successful, the integration service name must match the name specified in the hpomi.  $\dot{j}$  is file and the IAConfig.xml file installed on the integration agent.

#### **To define an Integration Service:**

- 1. In xMatters, on the Event Domains page, click the **hpomi** Event Domain.
- 2. On the Event Domain Details page, in the Integration Services area, click **Add New**.
- 3. Enter the following information into the form:
	- Name: hpomi
	- **Description**: HP OMi Integration Service
- 4. Click **Save**.

#### **Specifying connection parameters**

Once you have imported the Event Domain package, you can specify the correct values for the imported Event Domain Constants.

#### **To specify the connection constants:**

- 1. On the Event Domains page, in the Domains menu, click **Event Domain Constants**.
- 2. In the **Event Domain** drop-down list, select hpomi, and then click **Continue**.
	- xMatters displays the pre-configured Event Domain Constants for the integration:
- 3. In the Event Domain Constants list, specify the correct values for the following constants (click the name of a constant to edit its value and description):

Event Domain Constants

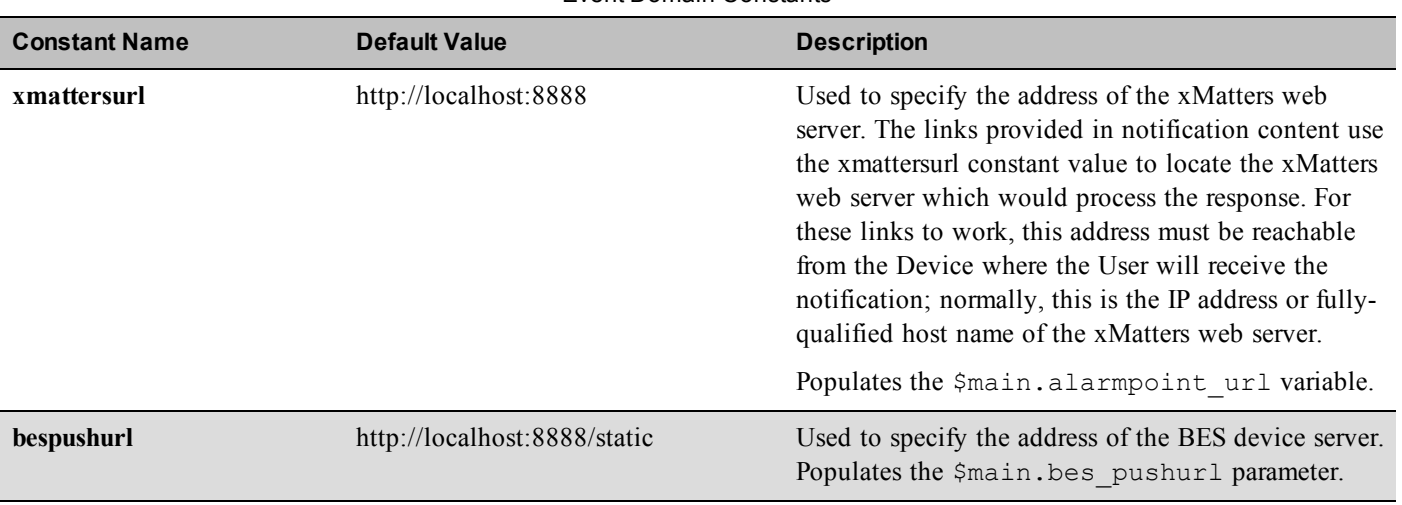

#### Note: *For more information about the Event Domain Constants included in the integration and how to configure them to suit your deployment, see ["Configuring the Event Domain" on page 17.](#page-20-0)*

# <span id="page-11-0"></span>2.2.2 Adding the Web Service User

This integration requires a Web Service User to query for events to be injected to xMatters. The following steps describe how to configure the default Web Service User, IA\_User, for this integration.

#### **To set up a Web Service User:**

- 1. In xMatters, click the **Users** tab, and then click **Find Web Service Users**.
- 2. On the Find Web Services Users page, click **All**.
- 3. In the returned search results, locate and click **IA\_User**.
- 4. On the Details for IA\_User page, confirm that the list of Allowed Web Services includes the **Query Incident** web service; if Query Incident is not listed in the Allowed Web Services list, select it in the Denied Web Services list, and then click **Add**.
- <span id="page-12-0"></span>5. Click **Save**.

# **2.3 Configuring Subscriptions**

The following sections describe how to manage Subscriptions in xMatters, including instructions on how to configure a Subscription panel and assign Subscriptions to Users.

To allow Users to subscribe to specific criteria on injected events, you must configure a Subscription panel, which requires the following steps:

- Define the Event Domain predicates
- **n** Define a Subscription Domain
- Create a Subscription
- <span id="page-12-1"></span>■ Create a Fail-Safe Group

# 2.3.1 Defining Event Domain predicates

The default integration configuration uses the following Event Domain predicates to which you can subscribe:

- SEVERITY
- PRIORITY
- $\bullet$  STATE

These predicates are automatically created in the Event Domain when importing the Event Domain package, as described in ["Importing Event Domain and scripts" on page 7](#page-10-2). To modify these predicates, or to add other predicates that you consider important, see ["Modifying Event Domain predicates" on page 17](#page-20-1).

# <span id="page-12-2"></span>2.3.2 Defining a Subscription Domain

The Subscription Domain is the reference point for Subscriptions, and allows you to control who can create Subscriptions, how recipients can respond to Subscription notifications, and which Event Domain predicates can be used to create a Subscription. You must create a Subscription Domain before you can create Subscriptions.

#### **To create a Subscription Domain:**

- 1. On the Developer tab, the Developer menu, click **Subscription Domains**.
- 2. On the Subscription Domains page, click the **Add New** link.
- 3. In the **Event Domain** drop-down list, select hpomi, and then click **Continue**.
- 4. On the Subscription Domain Details page, in the **Name** field, type hpomi.
- 5. In the **Type of Management** drop-down list, select **Both**.
- 6. Click **Continue**.
- 7. On the Select Appropriate Response Choices page, specify the available responses for this Subscription, and then click **Continue**.
- <sup>l</sup> By default, the scripts support the following response choices: "Ignore", "Set Severity <level>" (where <level> equals "Critical", "Major", "Minor", "Warning", or "Normal"), "In Progress", "Closed", "Resolved", and "Annotate". To enable two-way communications for Subscriptions, define all response choices on the Select Appropriate Response Choices page. If you require only one-way, informational notifications, do not specify any response choices.
- 8. On the Select Appropriate Predicates page, add all of the predicates to the **Applied Predicates** list, and then click **Continue**.
- 9. On the Select Roles page, specify the Roles you want to be able to create Subscriptions on the Domain, and then click **Save**.

Note: *For more information about working with Event and Subscription Domains, see the xMatters installation and* administration guide*.*

#### <span id="page-13-2"></span>**Creating a Subscription**

You can now subscribe to HP OMi events that match specific criteria. For example, you could configure a subscription that would send a notification to a specific User each time an event entered the system that was of critical severity.

#### **To create a Subscription:**

- 1. On the Alerts tab, in the Alerts menu, click **Assign Alerts**.
- 2. Select the **hpomi** Subscription Domain, and click the **Add New** link.
- 3. On the Subscription Details page, specify a name for the Subscription, and set the Subscription criteria.
- 4. In the Recipients area, click the links to add recipients.
- <span id="page-13-0"></span>5. When you are satisfied with the subscription details, click **Save** to create the Subscription.

# **2.4 Configuring HP OMi**

The following sections describe how to configure HP OMi to combine with xMatters.

Note: *This integration requires HP OMi version 9.10 GA (with Hotfix QCCR1A130360). This hotfix resolves an issue where HP OMi event synchronization could not synchronize event changes back into HP OMi for applications using the event synchronization web services (this error did not apply to groovy script).*

### <span id="page-13-1"></span>2.4.1 Creating a connected server

Configuring a connected server allows notification responses to update events appropriately.

#### **To create a connected server:**

- 1. In the HP OMi interface, on the Administration tab, in the Operations Management area, click **Connected Servers**.
- 2. Click the **New Item** icon.
	- HP OMi displays the Create New Server Connection dialog box.
- 3. On the General page,xM in the **Display Name** field, type xMatters, and then click **Next**.
- 4. On the Server Type page, select **External Event Processing**, and then click **Next**.
- 5. On the Server Properties page, type the fully qualified DNS name of the server on which the xMatters integration agent is installed, and then click **Next**.
- 6. On the Integration Type page, select **Call External Event Web Service**.
- 7. In the **Root URL Path** field, type /http/hpomi\_hpomi, and then click **Next**.
- 8. On the Outgoing Connection page, provide a username and password for the connected server.
	- <sup>l</sup> These values are not validated by the integration; you can use any settings provided they conform to the minimum requirements of HP OMi.
- 9. Ensure that the value in the **Port** field (default for the integration is 8081) matches the service-gateway port defined in the **IAConfig.xml** file.
- 10. If the integration agent and xMatters have not been configured for SSL, clear the **Use Secure HTTP** check box.
	- For more information about secure HTTP, see ["Configuring SSL" on page 25.](#page-28-2)
- 11. Select the **Supports Synchronize and Transfer Control** check box, and then click **Next**.
- 12. On the Event Drill-down page, click **Next**.
- 13. On the Incoming Connection page, enter the password specified in the  $\sigma$ mi-config.js (see ["Installing the integration](#page-8-3) [service and updating the integration agent" on page 5](#page-8-3)).
- <span id="page-14-0"></span>14. Click **Finish**.

### 2.4.2 Creating an event forwarding rule

Each deployment of the integration requires a unique event forwarding rule, specific to each deployment, based on the organization's assessment of which events are appropriate to be sent to xMatters. An organization can choose to have more than one event forwarding rule, but for the integration to function correctly, an Event Forwarding rule must exist and be associated with the xMatters connected server..

The following steps provide an example of how to create a forwarding rule; the rule required for your integration will not be precisely the same.

#### **To create an event forwarding rule:**

- 1. In the HP OMi interface, click the **Tune Operations Management** tab drop-down list, and then click **Forwarding Rules**.
- 2. On the Event Forwarding Rules page, click the **New Item** icon.
	- HP OMi displays the Create New Event Forwarding Rule dialog box.
- 3. In the General section, in the **Display Name** field, type xMatters Event Forwarding Rule.
- 4. In the Condition section, click the **Browse** button beside the Event Filter drop-down list.
- 5. In the Select an Event Filter dialog box, click **New**, and then select **Simple Filter**.
- 6. In the Filter Configuration dialog box, in the Filter Display Name field, type xMatters Minor Severity Filter.
- 7. Select the **Minor Severity** check box, and then clear the check box for all other severities.
- 8. In the Correlation area, select **All top level events**, and then click **OK**.
	- HP OMi returns you to the Select an Event Filter dialog box, with the xMatters Minor Severity Filter selected.
- 9. Click **OK**.
- 10. In the **Target Servers** drop-down list, select **xMatters**, and then click **Add target server** (the plus symbol beside the drop-down list).
- 11. In the **Forwarding Type** drop-down list, select **Synchronize**.
- 12. Click **OK**.

# <span id="page-15-0"></span>**Chapter 3: Integration Validation**

After configuring xMatters and HP OMi, you can validate that communication is properly configured. It is recommended that you start the components in the following order:

- HP BSM Operations Manager i software
- xMatters (IT Operations) engine
- xMatters integration agent

Consult the respective user manuals for details on starting these applications.

The following sections will test the combination of xMatters and HP OMi for notification delivery and response, and Subscription Panel functionality.

# <span id="page-15-1"></span>**3.1 Triggering a notification**

<span id="page-15-2"></span>The following example illustrates how moving an event to "In Progress" will trigger a notification in xMatters.

### 3.1.1 Inject a sample event

You can use the packaged sendEvent.bat script to inject a test event into HP OMi.

On Windows, this script is located at:

C:\HPBSM\opr\support

<span id="page-15-3"></span>For information on how to use the sendEvent.bat script, please refer to the HP OMi documentation.

# **3.2 Responding to a notification**

This section describes how to respond to a notification from xMatters. In the following example, the notification is received on a BlackBerry Device, but the process is similar for all Devices.

#### **To respond to a notification:**

1. When a notification arrives for the User, the Device indicates the number of calls received:

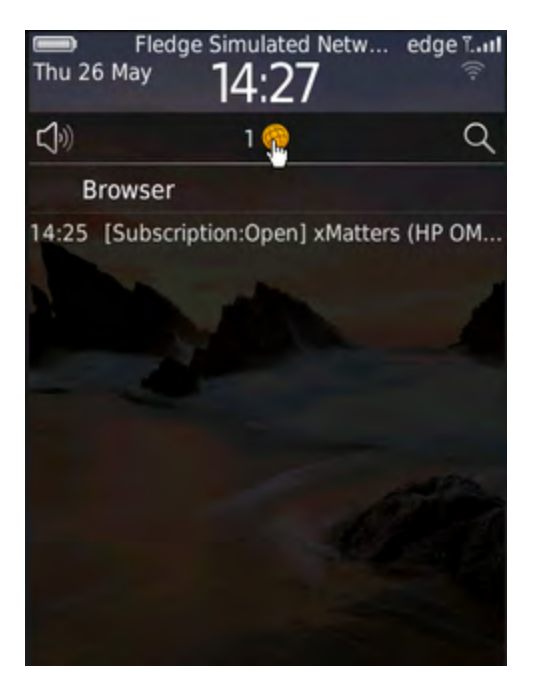

2. Opening the notification displays its details:

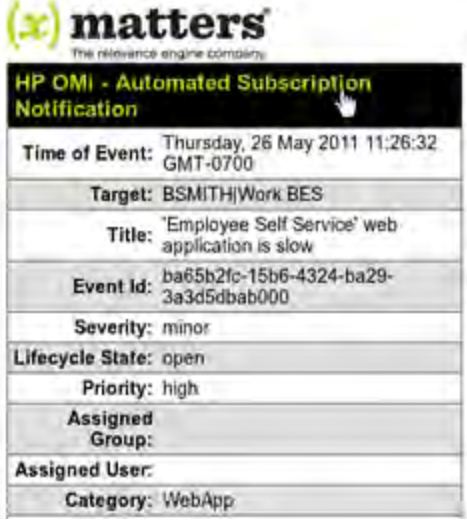

3. Scrolling down will display the remainder of the details, and the list of possible replies:

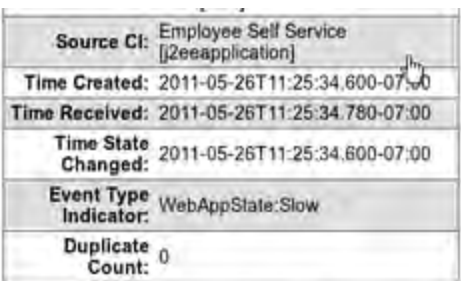

Provided you can connect to the xMatters Web Server, you can respond by selecting one of the following links:

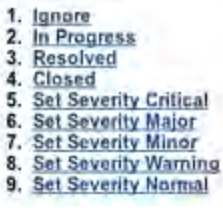

4. To respond to the notification, the User clicks a response choice, and xMatters updates the event in HP OMi.

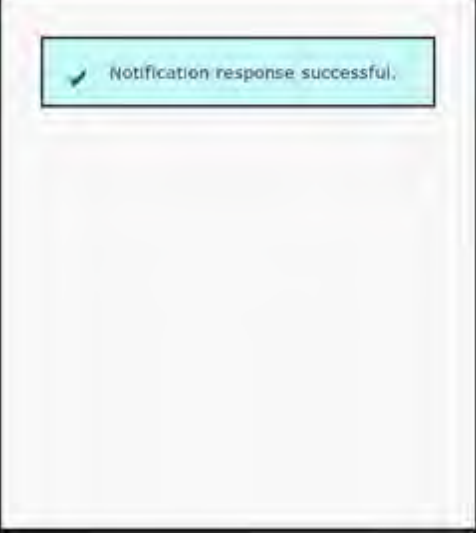

For more information about response choices, and changing the options available to Users, see ["Response choices" on page](#page-25-1) [22](#page-25-1).

# <span id="page-17-0"></span>**3.3 Viewing response results**

When the response is received, the Lifecycle state is changed to In Progress and a message is logged in the Annotations tab of the event.

#### **To view the notification results:**

- 1. Open the HP OMi Web Console.
- 2. On the Event Perspective tab, under Event Browser, locate the event used for testing notifications.
	- The Life Cycle State has changed to In Progress, indicating that the event was acknowledged from xMatters:
- 3. To display the messages annotated to the event, click the Annotations tab.
	- An annotation indicates that the event was changed to "In Progress" by bsmith.

# <span id="page-18-0"></span>**3.4 Testing the Subscription Panel**

To test Subscriptions, ensure that you have created a Subscription (for more information, see ["Creating a Subscription" on](#page-13-2) [page 10](#page-13-2)), and then trigger a notification that matches the criteria in our Subscription. You will receive an FYI Notification (informational only) which will not have any response choices available.

# <span id="page-19-0"></span>**Chapter 4: Optimizing and Extending the Integration**

This section describes some of the available methods you can use to optimize or extend the xMatters (IT Operations) for HP BSM Operations Manager i software integration.

# <span id="page-19-1"></span>**4.1 Manually configuring xMatters**

This integration includes an exported version of the xMatters script package and Event Domain, including Event Domain constants and predicates. If you do not want to use the included XML file to create and configure the required Event Domain and Action Scripts, the following sections describe how to manually configure these components.

# <span id="page-19-2"></span>4.1.1 Importing the script package

This integration includes a set of customized Action Scripts specific to HP OMi that must be imported into the xMatters scripts. The default callout scripts in a standard xMatters deployment are not configured to use web services to annotate the originating event, and must be updated to inject messages back to the HP OMi integration action scripts.

Note: *This step requires the xMatters Developer IDE. For installation instructions and more information about scripting in xMatters, refer to the xMatters Online Developer's Guide.*

#### **To import the xMatters Script Package:**

- 1. Launch the xMatters Developer IDE, and then configure the database connection.
- 2. Click **Workspace > Import**.
- 3. Select the xM-HP-OMi\components\alarmpoint\scripts\xM-HP-OMi.aps file extracted from the integration zip file, and then click **OK**.
- 4. When the script has finished importing, click **OK**.
- 5. Right-click the Default Company folder, and then select **Validate**.
- 6. Right-click the Default Company folder, and then select **Check In**.
- <span id="page-19-3"></span>7. In the Create Script Package dialog box, click **Create**., and then click **Close**.

# 4.1.2 Configuring Users

Each xMatters User that will be notified and respond to notifications must be configured to allow xMatters to communicate with HP OMi as that User. Note that each User must also be configured in HP OMi.

#### **To configure a User:**

- 1. In xMatters, click the **Users** tab.
- 2. Use the Find Users page to locate the User you want to configure and view their details.
- 3. In the Common Tasks pane, click **User Devices**.
- 4. Verify that an appropriate Device exists and that it is enabled.
- 5. Click **Save**.

Note: *If you have no Users in the system, you can use the default demonstration User, "bsmith". If this User does not exist, create a User with the User ID "bsmith", and add a virtual text phone Device. For more information and instructions on how to perform these tasks, refer to the xMatters engine user guide.* 

# <span id="page-20-0"></span>4.1.3 Configuring the Event Domain

By default this integration is set up to use an Event Domain of "hpomi"; it is strongly recommended that you use this default Event Domain.

The xMatters (IT Operations) engine web server must be running to perform this portion of the integration.

#### **To define an Event Domain:**

- 1. Log in to xMatters as a Company Administrator, and click the **Developer** tab.
- 2. In the Developer menu on the left side of the screen, click **Event Domains**.
- 3. On the Event Domains page, click **Add New**.
- 4. Enter the following information into the form:
	- Name: hpomi
	- **Description**: HP OMi Integration
	- **Script Package:** HP Operations Manager i
- 5. Click **Save**.

#### **Defining an Integration Service**

For the installation to be successful, the integration service name must match the name specified in the hpomi.  $\dot{j}$  is file and the IAConfig.xml file installed on the integration agent.

#### **To define an Integration Service:**

- 1. In xMatters, on the Event Domains page, click the **hpomi** Event Domain.
- 2. On the Event Domain Details page, in the Integration Services area, click **Add New**.
- 3. Enter the following information into the form:
	- Name: hpomi
	- **Description**: HP OMi Integration Service
- <span id="page-20-1"></span>4. Click **Save**

#### **Modifying Event Domain predicates**

The default integration configuration uses the following Event Domain predicates to which you can subscribe:

- SEVERITY
- PRIORITY
- $\bullet$  STATE

These predicates are automatically created in the Event Domain when importing the Event Domain package, as described in ["Importing Event Domain and scripts" on page 7](#page-10-2). The following instructions are included to explain how to add or modify these predicates, and explain how the default configuration relates to event details in HP OMi.

Note: *You can also use the following steps to add other predicates that you consider important and which you plan to add to the integration as explainedin ["Adding new parameters" on page 21](#page-24-0).*

#### **To define Event Domain predicates:**

- 1. In xMatters, click the **Developer** tab.
- 2. On the Event Domains page, click hpomi.
- 3. On the Event Domain Details page, click **Add New**.
- 4. Add the following predicates to the Event Domain:

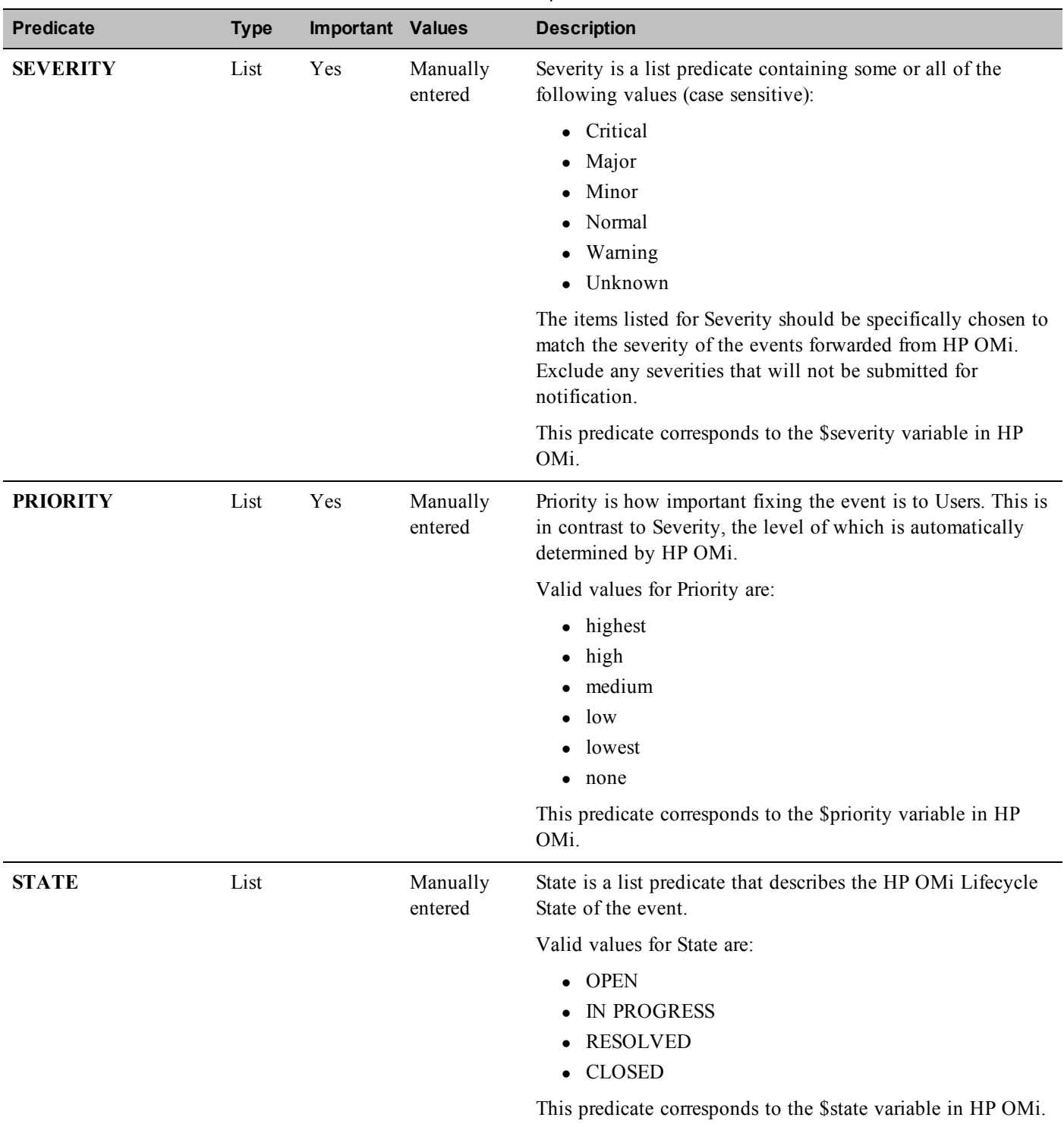

Event Domain predicates

#### **Defining Event Domain Constants**

Company Administrators and Developers can create Event Domain Constants that will be available in scripting for all event objects associated with an Event Domain.This integration uses Event Domain Constants to define custom values for the integration script package.

The integration script package uses the names of the constants defined in the table below to look up the values; it is strongly recommended that you use the names specified, or speak to your xMatters client assistance representative before changing these values.

Note: *The values for the alarmpointurl and bespushurl constants should be modified to specify the address of the xMatters web server (to enable the HMTL response options) and the BES device server.*

#### **To add an Event Domain Constant:**

- 1. In xMatters, click the **Developer** tab, and then, in the menu on the left side of the screen, click **Event Domain Constants**.
- 2. In the **Event Domain** drop-down list, select **hpomi**.
- 3. On the Event Domain Constants page, click **Add New**.
- 4. Define a **Constant Name**, **Value**, and **Description** for the new constant, according to the table below.
- 5. Click **Save**.
- 6. Repeat the above steps for each of the constants you want to add.
	- <sup>l</sup> Note that if the constants are not defined in the web user interface, the scripts will use the values listed in the Default Values column of the following table.

Note: *Shaded rows indicate mandatory settings that are specific to your deployment. You must change the default settings to match your instance.*

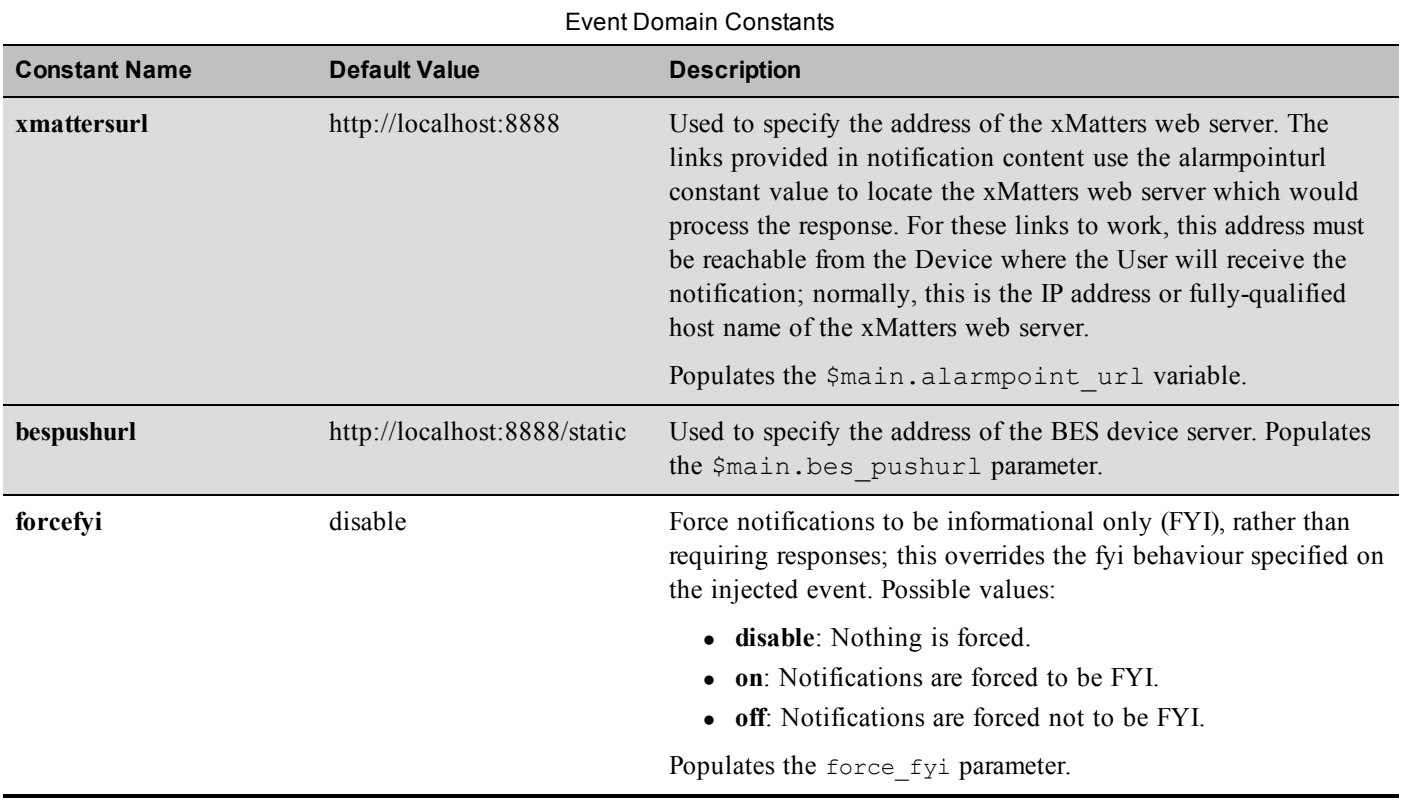

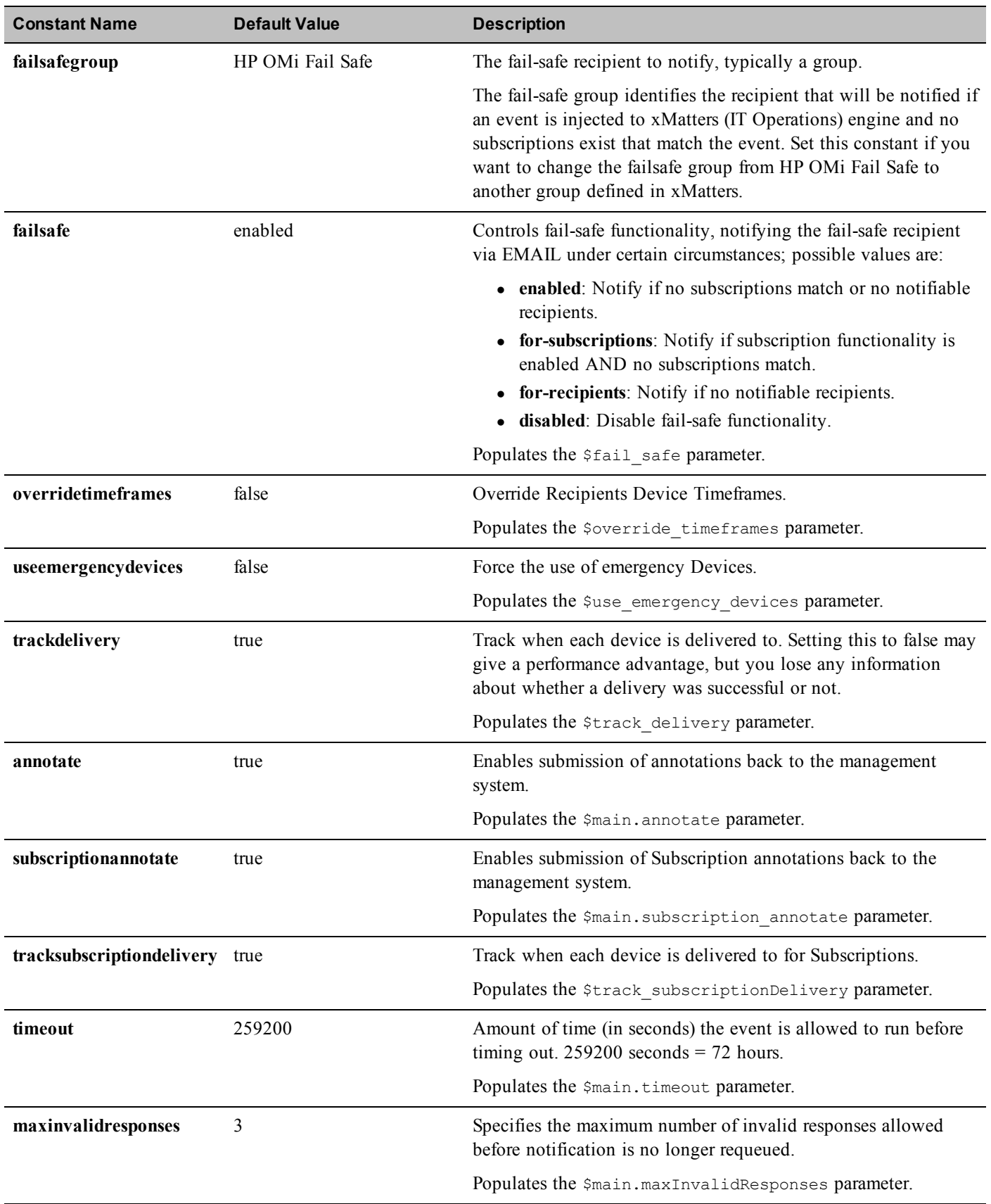

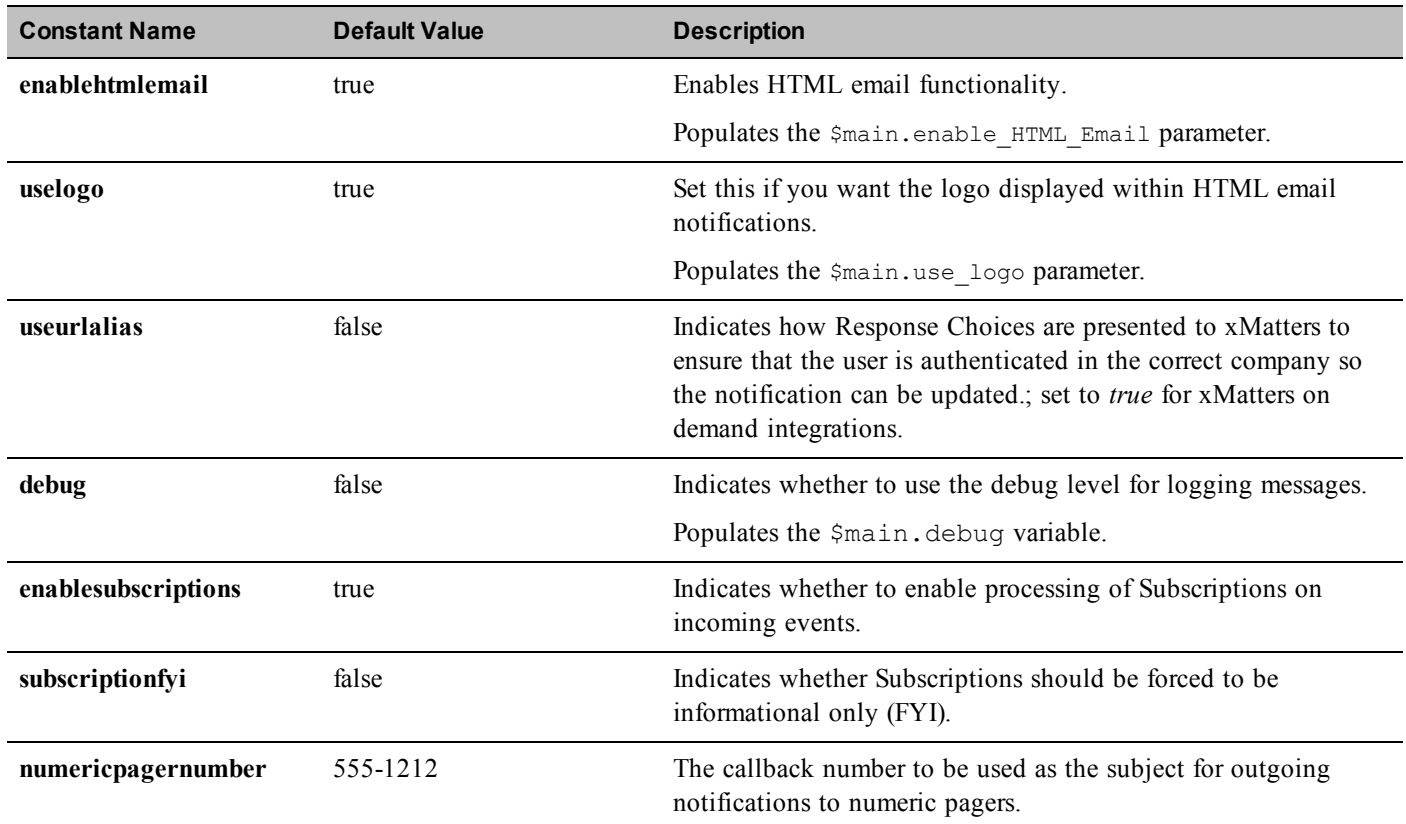

# <span id="page-24-0"></span>**4.2 Adding new parameters**

Additional data elements (or tokens) can be forwarded to xMatters by adding them in HP OMi. The following steps explain how to add a new event token to the event injected to xMatters.

Note: *For more information about which parameters may be available, refer to the HP OMi documentation.*

#### **To add an event parameter:**

- 1. Open the <IAHOME>\integrationservices\hpomi\hpomi-request.js file.
- 2. To add a new child node to the generated APXML data, locate the function convertOprEventToAPXML: function(event).
- 3. Locate the following comments:

```
// add custom tokens
// apxml.setToken("custom token", event.custom token);
```
- 4. Uncomment the apxml.SetToken line.
- 5. Save and close the file.

Note that the above token, event.custom token, is an example. This value must be changed to a valid Opr Event type which represents a field for an HP OMi event. A description of an Opr Event object can be found in the HP Business Service Management Operations Manager i Extensibility Guide.

You can now use the new parameter within the Action Scripts to add content to notifications.

# <span id="page-25-0"></span>4.2.1 Adding new parameters to notification content

Once you have injected the new data elements, you can add the token as a parameter to the notification content for Devices. The following steps explain how to add the custom parameter to email notifications; adding content for other Device types is similar and requires the presentation script to be modified for the specific Devices.

#### **To add a new token to email notification content:**

- 1. Open the xMatters Developer IDE and check out the HP Operations Manager i (BUSINESS) Script Package.
- 2. Open the PRESENTATION > deviceContentEmail script, and locate the following line:

@messageContent::put( "Duplicate Count", \$event.duplicate count )

3. Add the following below the Duplicate Count line; replace "custom token" with the name of the custom token you added in the previous section:

@messageContent::put( "custom\_token", \$event.custom\_token )

4. Save, validate, and check in the script.

Your custom parameter should now appear in the notification content for email Devices. Repeat the above steps for each Device content creation section (such as deviceContentBES for BlackBerry Devices) to which you want to add the new parameter.

# <span id="page-25-1"></span>**4.3 Response choices**

This integration allows recipients to respond to notifications with several default choices, some of which are injected back to the HP OMi server, updating the original event. Users notified on email Devices also have the ability to respond with an extra annotation message which will be logged in the original event, as describedin ["Adding annotation messages",](#page-26-0) below.

The following is a list of the default response choices available with the integration and their associated actions on the event in xMatters and the HP OMi event.

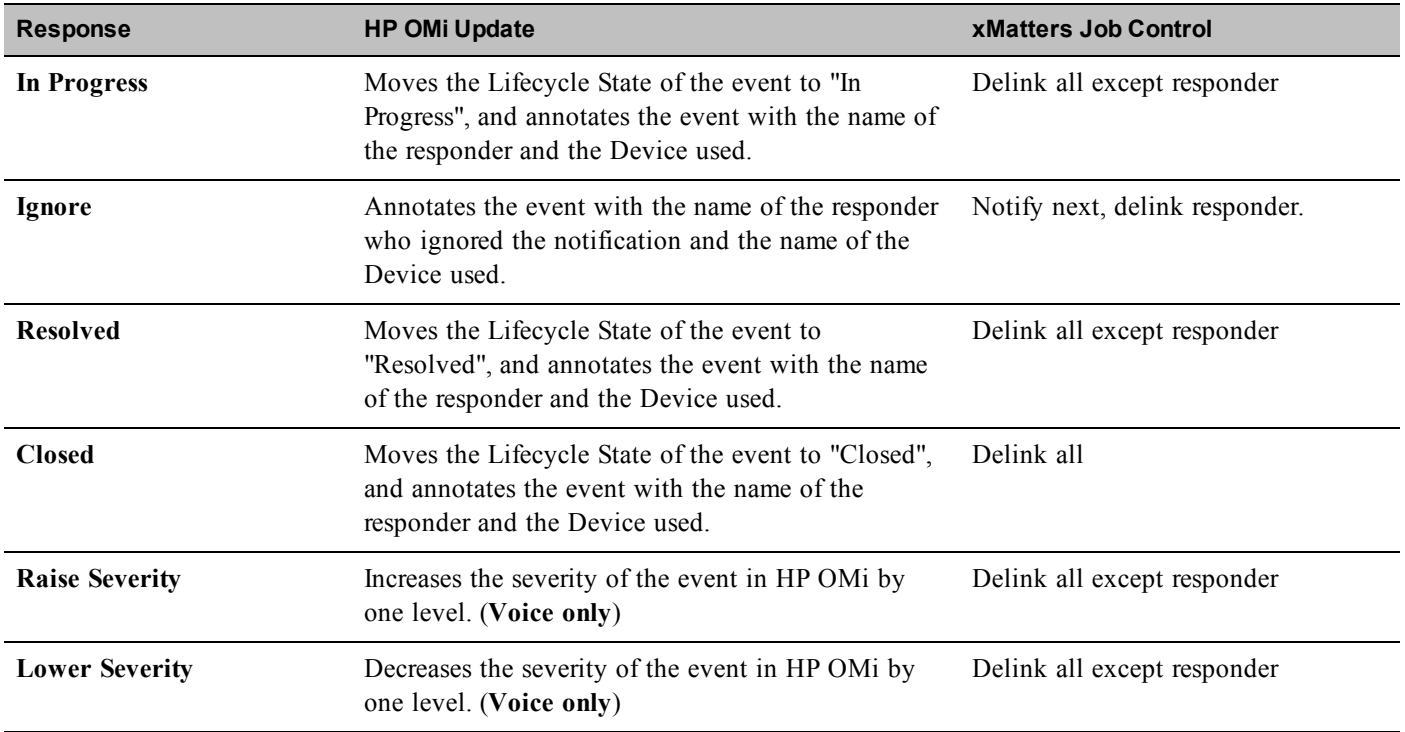

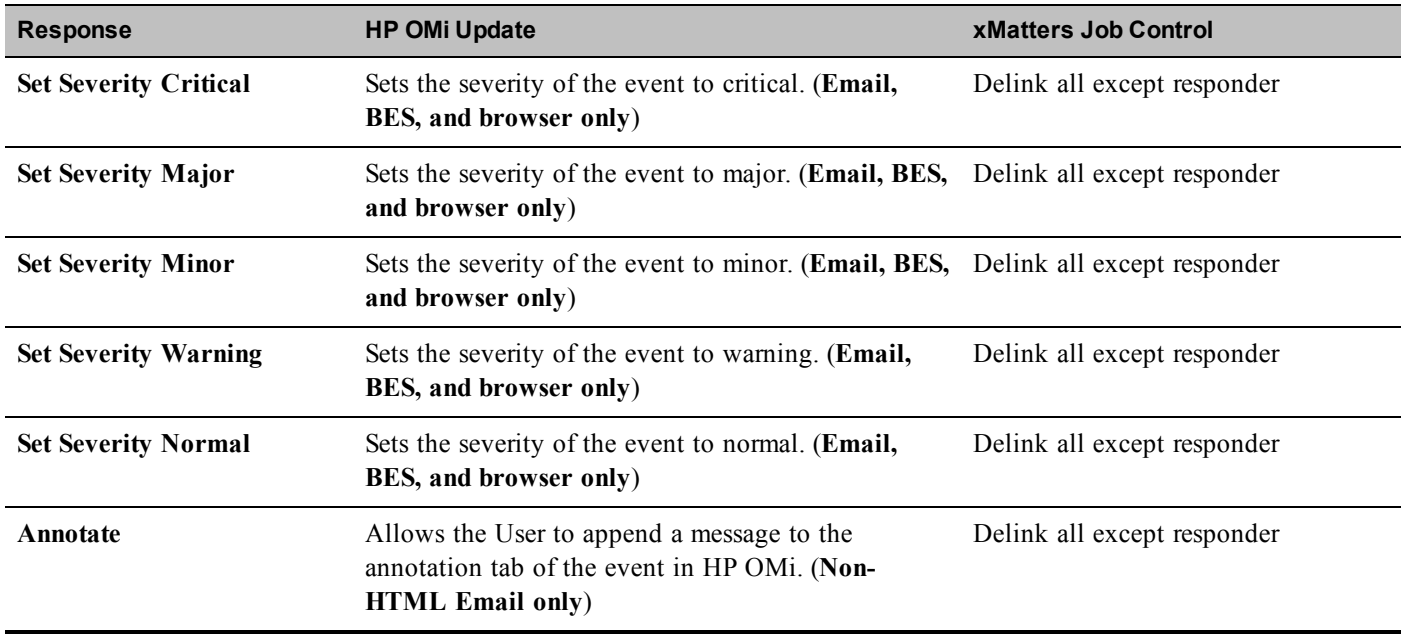

#### **Job control definitions**

The xMatters job controls in the above table are defined as follows:

- **Delivered:** marks the notification as delivered.
- <sup>l</sup> **Notify next**: notifies the next recipient in the Group according to the defined escalation in xMatters.
- <sup>l</sup> **Delink responder**: marks the notification as delivered, and stops the responder from performing any further action on the notification.
- <sup>l</sup> **Delink all except responder**: marks the notification as delivered, and stops any recipients other than the responder from performing any further action on the notification.
- **Delink all**: marks the notification as delivered, stops any further action on the notification for all recipients, and terminates the event in xMatters.

The job control defined for each response choice is the default configuration for this integration; for more information about job control, and how to modify these actions in the scripts, see the *xMatters Online Developer's Guide*.

### <span id="page-26-0"></span>4.3.1 Adding annotation messages

Two-way email Device notifications (not FYI) can add extra annotations that will be added to the HP OMi event as a message on the Annotations tab. To add an extra annotation, respond to an email notification with the following format in the subject line:

RESPONSE <Choice> <Message>

<Choice> can be any of the response choices listed in the table above, and <Message> can be any content you want to add as the annotation.

### <span id="page-26-1"></span>4.3.2 Changing and adding response choices

Changing or adding a response choice to the integration requires the following steps:

- •Add or modify the response choice on the Subscription Domain (as described in ["Defining a Subscription Domain" on](#page-12-2) [page 9](#page-12-2)).
- Update the xMatters script to forward the response choice to the integration agent.

• Update the integration agent to send the response choice into HP OMi to perform the desired action on the originating event.

As an example, the following code illustrates adding a response choice of "Be there in 10 minutes" to the integration:

To forward the response choice to the integration agent, launch the xMatters Developer IDE and open the Handler script; make the following changes:

1. In the buildUserResponseMap script add:

@userResponseMap::put("be there in ten minutes", "be there in ten minutes")

2. In the processUserResponse script add:

```
IF ( $actionToken == "be there in ten minutes" )
GOSUB prepareAndSendServiceMessage
```

```
CALL sendAPDeliveredResponse
```
To send the response choice from the integration agent into HP OMi, open the hpomi.js file, and add a new ELSE-IF statement to the handleApsResponses function:

```
if ( responseAction.equalsIgnoreCase( "be there in ten minutes" ) )
{
// Implement functionality to send a web service request to OMi
log.debug("About to start 'be there in ten minutes functionality');
<your code goes here>
}
```
The above is intended only as a brief overview of the required components. For more information about responses and scripting, refer to the xMatters Action Scripts and the xMatters Online Developer's Guide.

### <span id="page-27-0"></span>4.3.3 Responses for FYI notifications

FYI notifications do not have any response choices available, except for FYI notifications sent to voice Devices. Voice FYI notifications offer the following response choices so that Users can navigate between multiple notifications. (This navigation is not required on other Devices.)

| Response      | <b>Description</b>                                                                                                    |
|---------------|----------------------------------------------------------------------------------------------------|
| <b>Delete</b> | Removes the notification from the User's list. This option is most likely to be selected.                                                                                                    |
| <b>Save</b>   | Saves the notification and stops attempting to deliver it to the User's other Devices. Users may select this<br>option to delay listening to the notification when it is delivered, and access the details by calling in, or via the<br>xMatters web user interface, at a later time. |
| Repeat        | Replays the notification content.                                                                                                    |

Voice Device responses for FYI notifications

# <span id="page-27-1"></span>**4.4 Annotations**

This integration extensively annotates the originating HP OMi event with messages regarding the delivery status of notifications from xMatters, but this may not be desirable in all environments. To prevent annotations, change the value of the ANNOTATE\_DELIVERY variable in omi-config.js to *false*..

# <span id="page-28-0"></span>**4.5 Altering the duration of events**

You can modify the amount of time xMatters will send out notifications for a particular event before it times out by changing the "timeout" Event Domain Constant. This constant stores the number of seconds the notifications will be allowed to continue before timing out.

For example, if you wanted to change the event duration to two hours, you could change the value for the timeout constant to **7200**.

Note: *For more information about working with Event Domain Constants, see ["Configuring the Event Domain" on page](#page-20-0) [17](#page-20-0).*

# <span id="page-28-1"></span>**4.6 Filtering and suppression**

The xMatters integration agent's Portable Filtering and Suppression Module is a built-in module that maintains a rolling record of previously injected events, and allows for the suppression of duplicates (also referred to as "deduplication"). This helps avoid disruption of traffic due to inadvertent loads that can result when, for example, improperly configured management systems inject duplicated events.

The deduplicator-filter.  $xml$  file is installed in the  $\triangleleft$   $\cong$   $\cong$  folder and is configured to suppress duplicate events for 12 hours (up to a maximum of 100 events in that period).

This filter can be modified to extend the time period over which an event is considered to be a duplicate, the number of events in that period and the tokens that are used to determine what makes the event unique.

For example, to add category to the tokens, open the deduplicator-filter.xml file in a text editor and add the following line to the <predicates> collection:

<predicate>category</predicate>

Save the file and restart the integration agent for the changes to take effect.

Note: *To see a complete list of predicates available in the integration, reviewing the Event Data in the Event Summary Report in the xMatters web user interface.*

# <span id="page-28-2"></span>**4.7 Configuring SSL**

This integration supports SSL communication between the integration agent and HP OMi and between the integration agent and xMatters.

# <span id="page-28-3"></span>4.7.1 Using self-signed certificates

The SSL support has been configured out of the box to support self-signed certificates. This is not recommended for production systems due to security reasons, unless you are aware and accepting of the security implications of self-signed certificates.

#### **To modify the SSL configuration:**

- 1. Open the <IAHOME>\integrationservices\hpomi\wsutil.js file and modify the ACCEPT\_ANY\_CERTIFICATE variable as follows:
	- Set to *true* to use SSL but trust any certificate (including self-signed ones).
	- Set to *false* to accept only Certificate Authority (CA) certified certificates (recommended in production environments).

### <span id="page-29-0"></span>4.7.2 Importing certificates

The next step required to enable SSL support is to import the certificate used by the HP OMi web server to the cacerts keystore of the Java Virtual Machine (JVM) bundled with the integration agent.

Using the keytool executable located at  $\langle$ IAHOME>\jre\bin, execute the following command on the integration agent to import the certificate, replacing the variables with the appropriate values as described in the list below:

keytool -import -alias <your.alias> -file <path>/<certificate>.cer -keystore <dir>/jre/lib/security/cacerts -storepass <password>

- <sup>l</sup> **<your.alias>**: an identifier for the certificate within the keystore; for example, you can use the string "hpomi".
- < path **b**: path to the certificate
- $\leq$ **certificate** $\geq$ : the certificate's file name
- $\leq$ **dir** $\geq$ : the directory in which the integration agent is installed.
- < **password**>: the password for the cacerts keystore; the default password is "changeit".

If you want to configure SSL support between the integration agent and xMatters, use the above command to import the trusted certificate for xMatters into the integration agent keystore (for information on setting up SSL in xMatters, consult the xMatters Community site at http://community.xMatters.com

### <span id="page-29-1"></span>4.7.3 Updating HTTP to HTTPS

The next step is to update the OMI\_PROTOCOL in the <IAHOME>\integrationservices\hpomi\omi-config.js file to use the HTTPS protocol instead of HTTP.

The modified value should resemble the following:

```
var OMI PROTOCOL = "https";
```
Note: *For trusted certificates, "localhost" should be replaced with the COMMON NAME (CN) specified in the certificate and the port should be set to the port specified in the SSL configuration for HP OMi.*

#### **To configure the integration agent to use HTTPS when communicating with xMatters:**

- 1. In a text editor, open the <IAHOME>\conf\IAConfig.xml file.
- 2. Modify the URL for the <primary-servers> and <secondary-servers> elements to use the HTTPS protocol instead of HTTP; the section should resemble the following:

```
<primary-servers>
<! --| 0 or more URL elements that specify the primary location of each xMatters server's
| RegisterIntegrationAgent Web Service. The URLs must begin with either http:// or https://
| and cannot have a query or fragment component. The URLs must be resolvable from this IA.
+ - - ><url>https://localhost:8443/api/services/AlarmPointWebService</url>
</primary-servers>
< 1 - -| These servers are assumed to be connected to the same xMatters database,
| which can be different than the primary servers' database.
+ - -<secondary-servers>
< 1 - -| 0 or more URL elements that specify the secondary location of each xMatters server's
| RegisterIntegrationAgent Web Service. The URLs must begin with either http:// or https://
| and cannot have a query or fragment component. The URLs must be resolvable from this IA.
+ - - ><url>https://localhost:8443/api/services/AlarmPointWebService</url>
</secondary-servers>
```
Note: *For trusted certificates, "localhost" should be replaced with the COMMON NAME (CN) specified in the certificate and the port should be set to the port specified in the SSL configuration for the xMatters server.*

3. Modify the value for the <service-gateway> element to use SSL; note that the service-gateway host IP must be resolvable from the xMatters servers:

<service-gateway ssl="**true**" host="localhost" port="8081"/>

<span id="page-30-0"></span>4. Restart the integration agent.

### 4.7.4 Optional Configuration

The following scenarios illustrate the common configuration options available when using SSL.

#### **Scenario 1**

- HP OMi certificate: CA-certified
- xMatters certificate: CA-certified

In wsutil.js, set the variable ACCEPT\_ANY\_CERTIFICATE to *false*.

This will ensure ALL communication between the integration agent and HP OMi and the integration agent and xMatters uses the appropriate CA certified certificates

#### **Scenario 2**

- HP OMi certificate: CA-certified
- xMatters certificate: self-signed

In wsutil.js, set the variable ACCEPT\_ANY\_CERTIFICATE to *false*.

In xmatterws.js, add the following line at the end of the init() method:

```
this.ACCEPT ANY CERTIFICATE = true;
```
This will allow communication between the integration agent and xMatters to use self-signed certificates while maintaining more complete security between the integration agent and HP OMi.

#### **Scenario 3**

- HP OMi certificate: self-signed
- xMatters certificate: CA-certified

In wsutil.js, set the variable ACCEPT\_ANY\_CERTIFICATE to *true*.

In xmatterws.js, add the following line at the end of the init() method:

```
this.ACCEPT ANY CERTIFICATE = false;
```
This will allow communication between the integration agent and HP OMi to use self-signed certificates while maintaining more complete security between the integration agent and xMatters.

#### **Scenario 4**

- HP OMi certificate: self-signed
- xMatters certificate: self-signed

In wsutil.js, set the variable ACCEPT\_ANY\_CERTIFICATE to *true*.

This will allow ALL communication between the integration agent and HP OMi and between the integration agent and xMatters to use self-signed certificates.

# <span id="page-31-0"></span>**4.8 Troubleshooting**

This section identifies and explains some issues with the integration that may be encountered during installation, configuration, or validation.

# <span id="page-31-1"></span>4.8.1 Voice files

Note that on multiple-Company deployments, the voice files must be installed to  $\langle xMHOME\rangle\rangle$ node $\langle p$ honeengine\Datastore\<company\_id>\common\recordings\english\phrases, where <company\_id> is the database identifier of the Company where the hpomi Event Domain has been created.

If the voice files have already been copied to the above location, but are still not playing in notifications, you can copy the voice files to the global location at <xMHOME>\node\phone-engine\Datastore\global\common\ recordings\english\phrases. Note that this is the location for the out-of-box voice files; adding the integration specific files to this location may cause them to be played for notifications not related to HP OMi.

# <span id="page-31-2"></span>**4.9 Uninstalling**

For instructions on removing an xMatters deployment, refer to the *xMatters installation and administration guide*.

# <span id="page-32-0"></span>**Chapter 5: Configuration Variable Reference**

This section outlines and describes the configuration variables available in the initial PROCESS Action Script.

Note that many of the configuration variables are configurable using the Event Domain Constants, as described in ["Configuring the Event Domain" on page 17;](#page-20-0) those variables are not listed here.

# <span id="page-32-1"></span>**5.1 Global configuration variables**

These variables are available throughout the script package, and are parameters of the "main" object. The value assigned to each variable is its default value within the script.

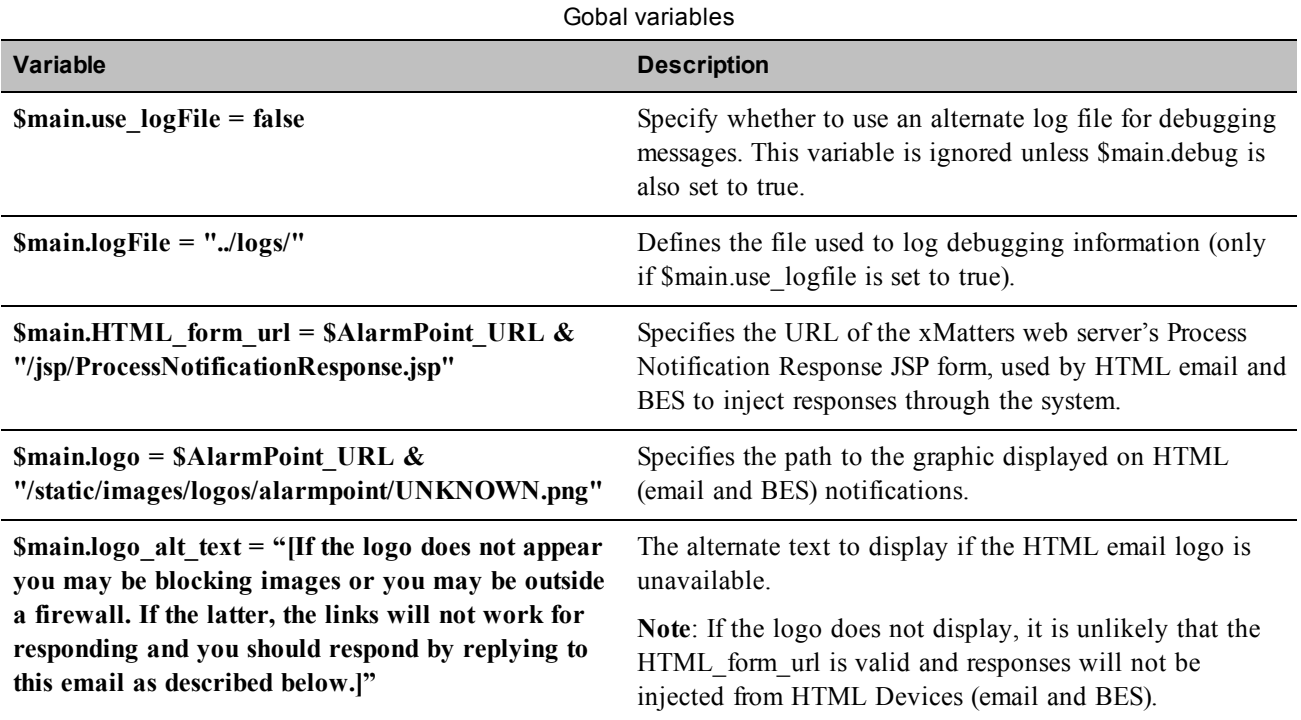

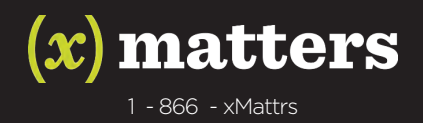

12647 Alcosta Blvd. Suite 425 San Ramon, CA 94583 Unit 6, Woking 8, Forsyth Rd. Woking, GU21 5SB, UK +44 (0) 1483 722 001